*NOTE* - *Check-In can only be successfully completed when done on the date of your appointment. You cannot do this in advance.*

1. Click on the Self Check-In link contained in your Appointment Confirmation and Appointment Reminder emails. When arriving at this page select **Click Here to Check-In.** 

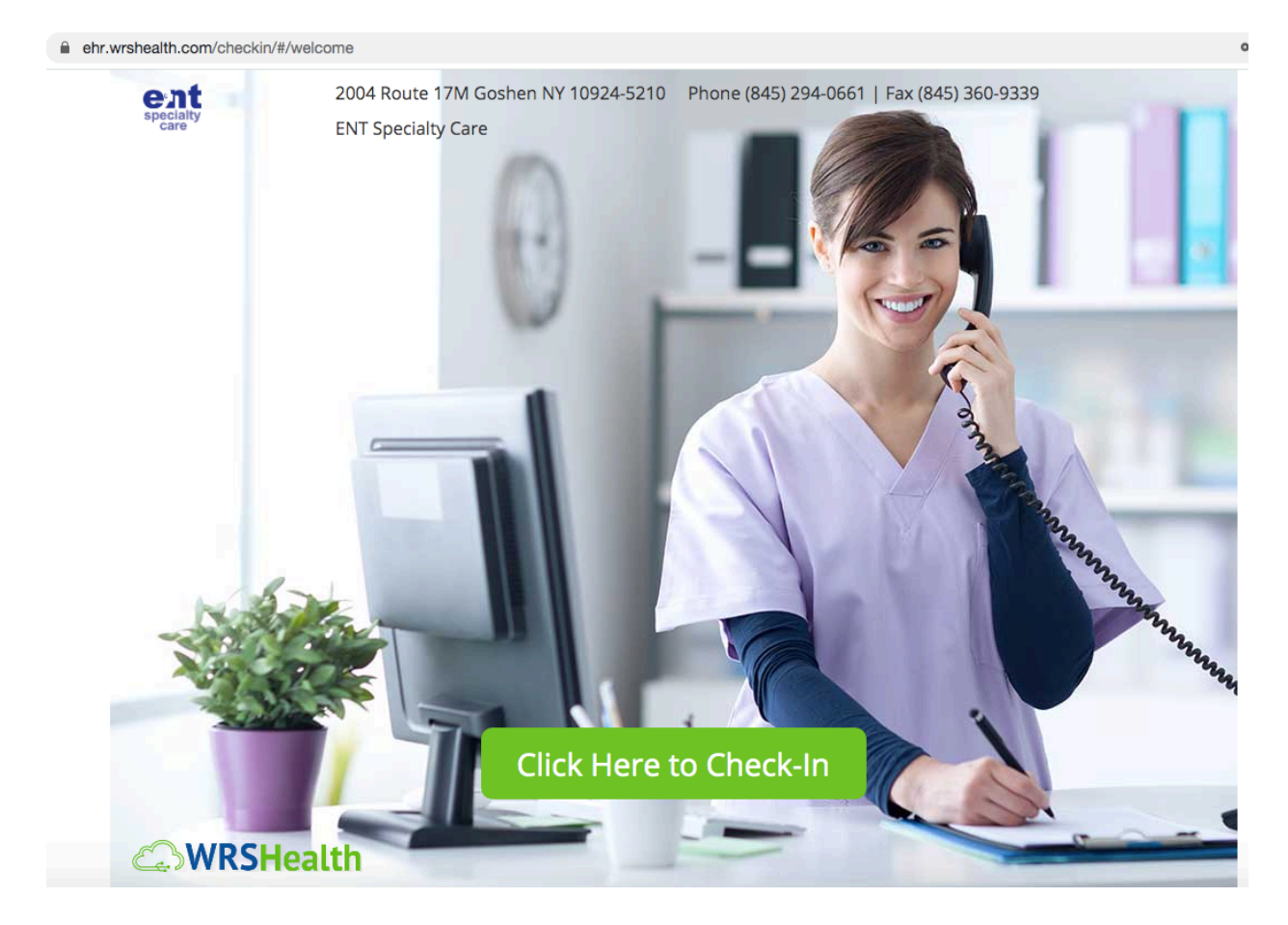

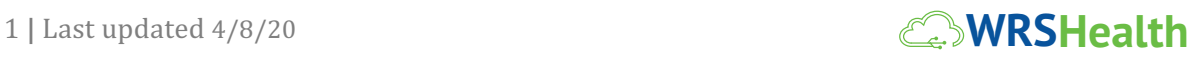

2. Enter Your Last Name and Date of Birth. Press Login.

If this information entered in these boxes matches a patient who has an appointment with your provider for today, then you will be taken to the Patient *Profile Page.* 

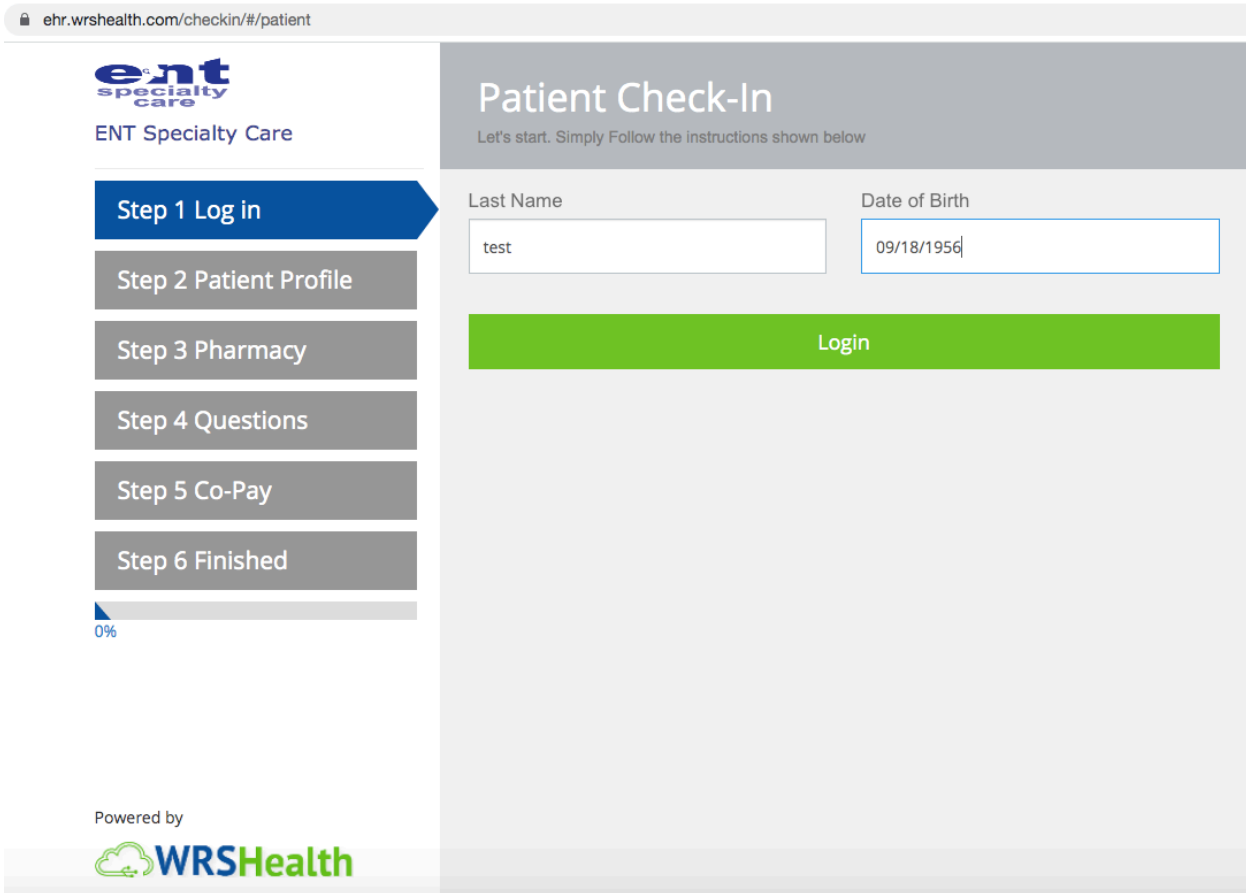

3. You will be asked to sign **Practice Policies** if not already signed. Check Boxes. Select **Next.** 

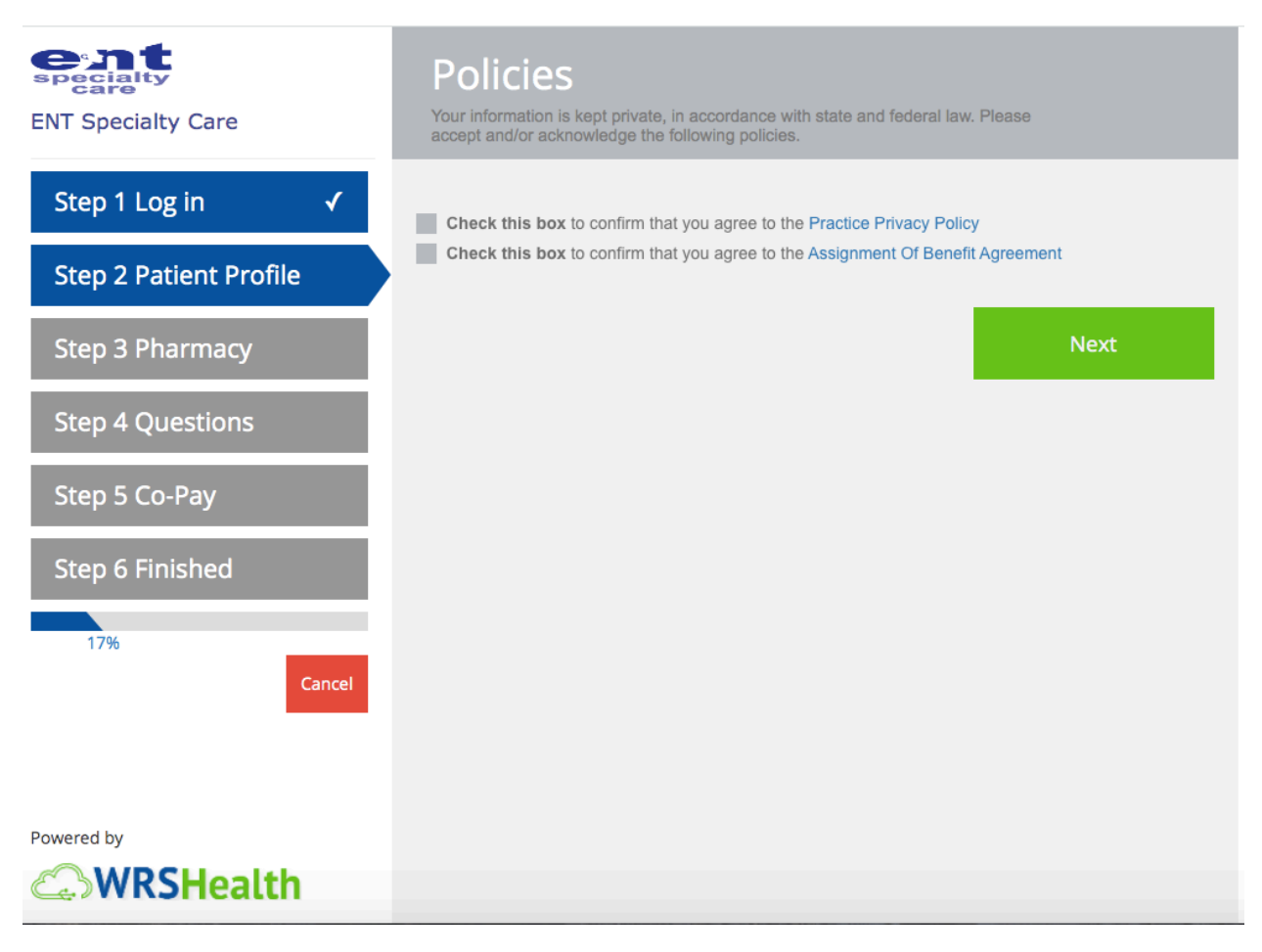

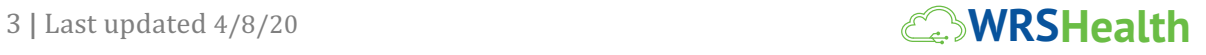

4. You will then be taken to the Patient Profile Page. Please review your demographic information and email address. Press Edit to make changes and additions. Press Add to enter any Emergency Contacts. When you are done with both areas, press **Next**.

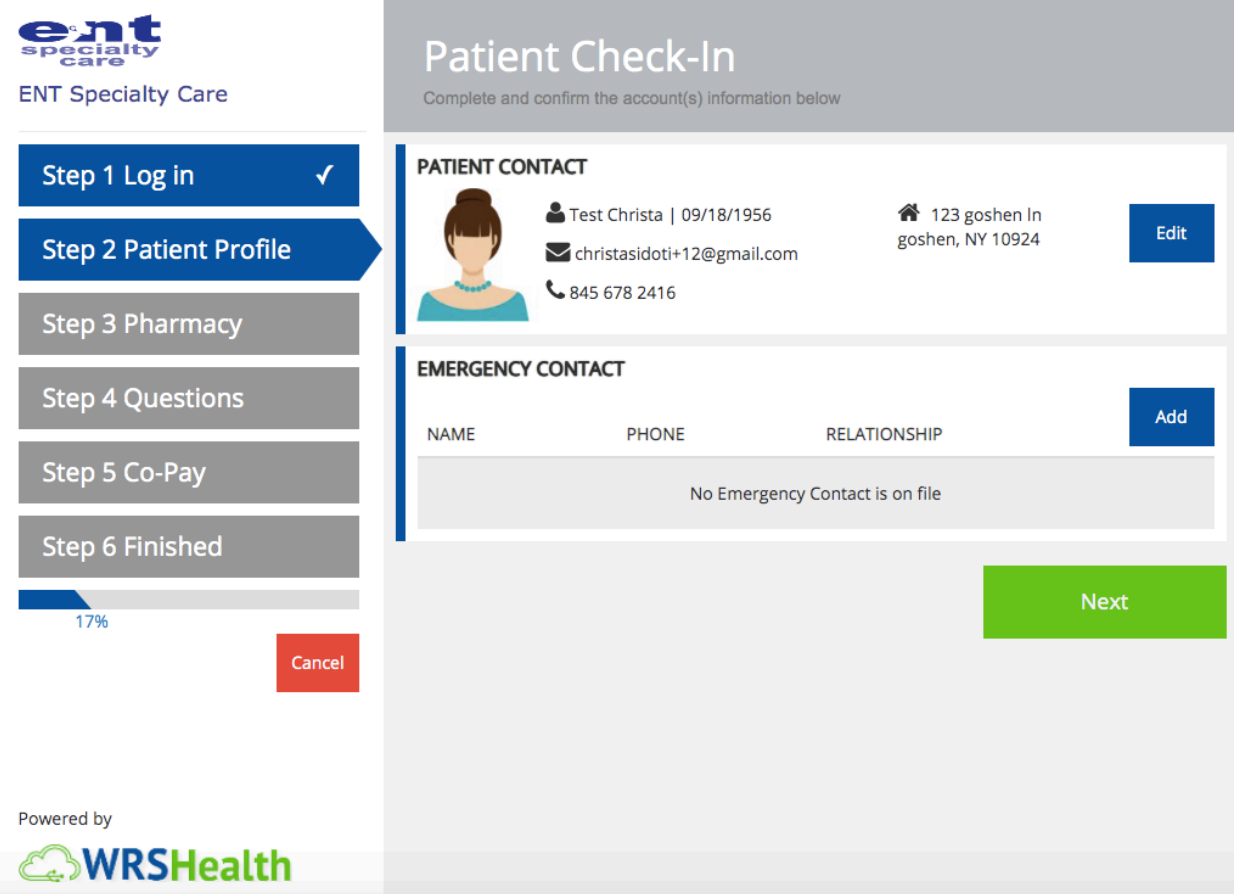

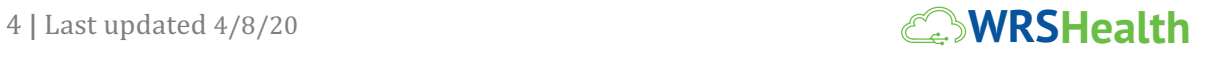

5. Now you can enter your preferred Pharmacy. This will be used in the event that your provider needs to electronically prescribe a medication during today's visit. Press Add to search and add your local pharmacy. Press Next when complete.

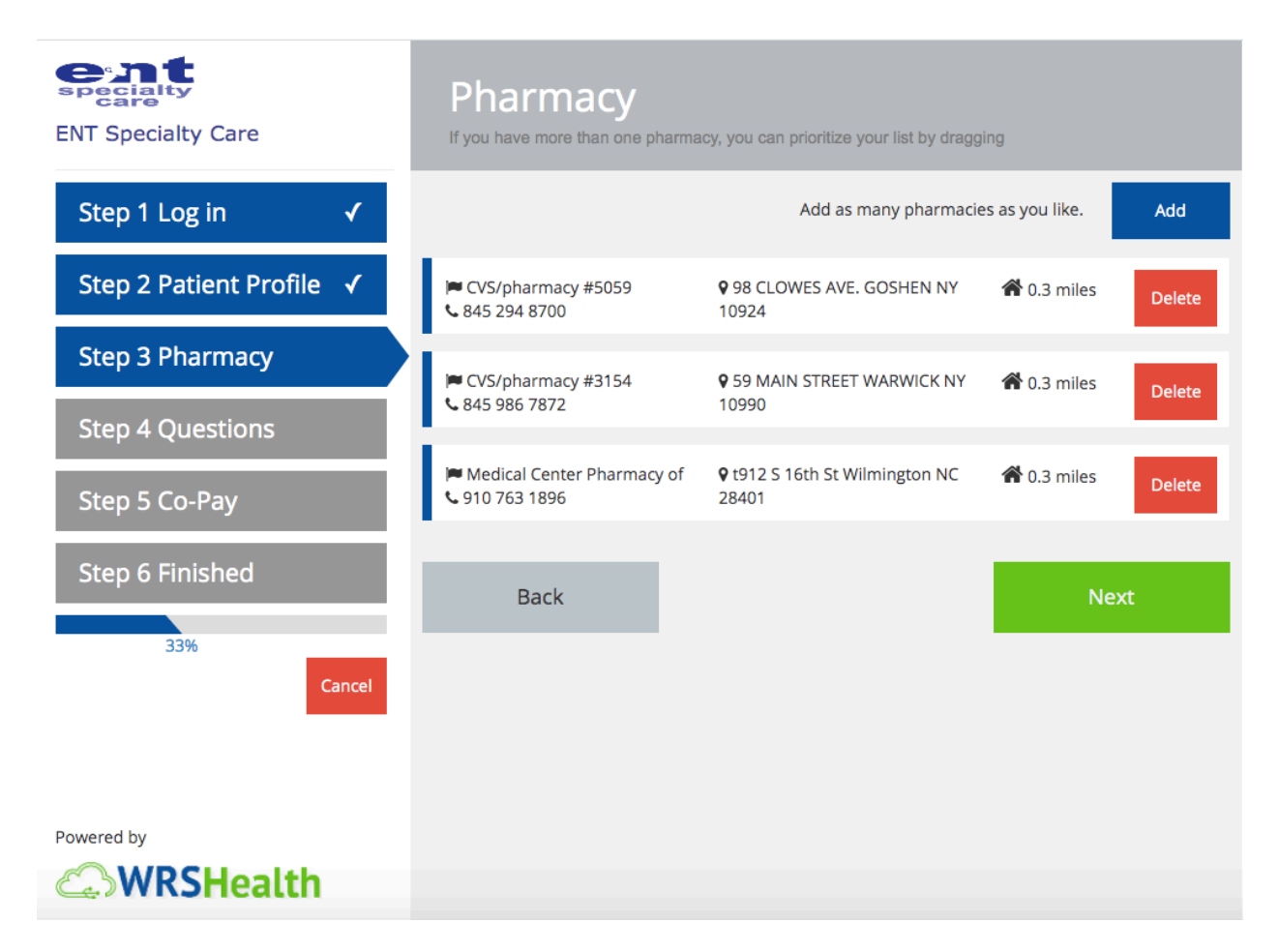

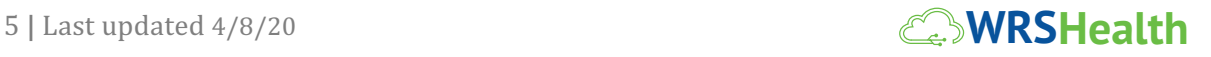

6. Now, you can view or enter the Co-Pay Due for today's visit. Click on Pay by **Credit Card** to enter your credit card information and make a payment online. Select Pay at Front Desk if you need to communicate with your provider about making other arrangements to pay your co-pay.

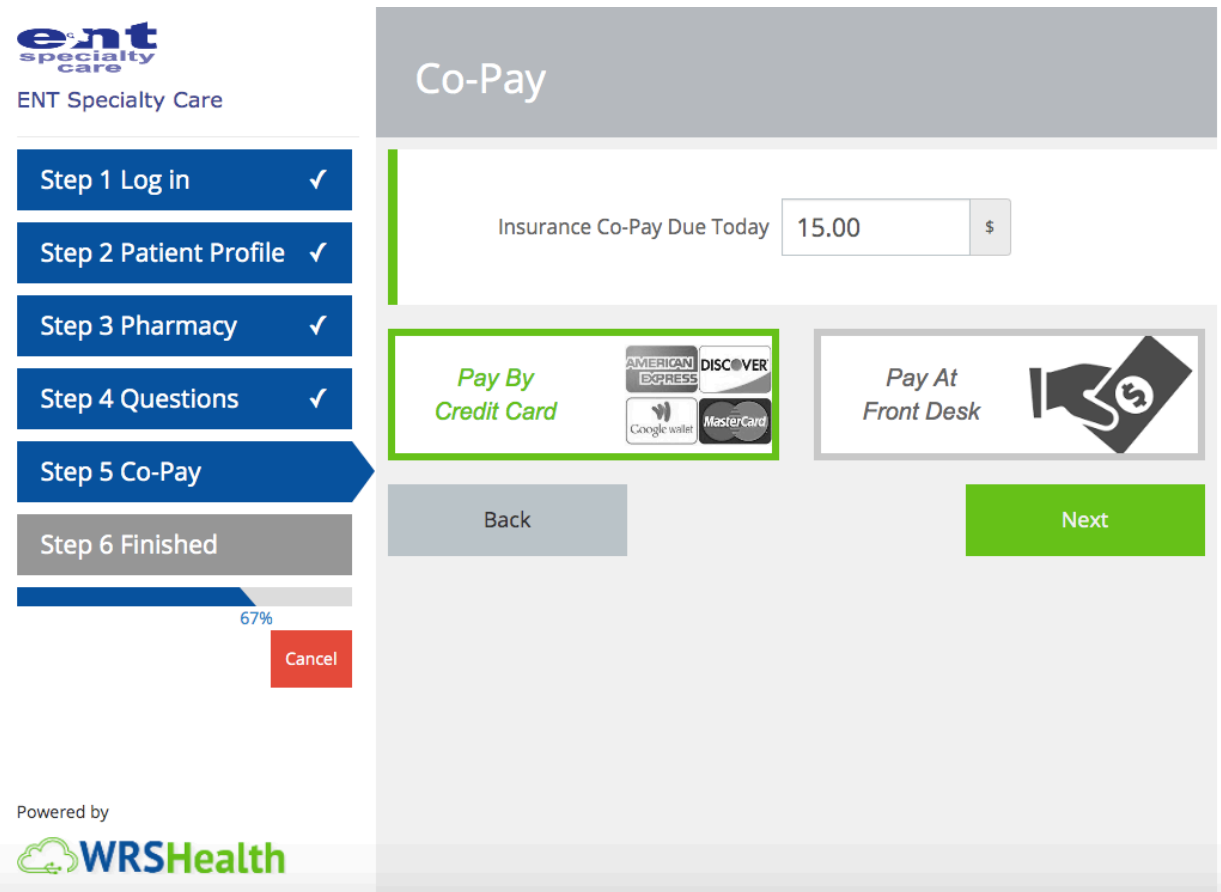

7. If you selected Pay by Credit Card, you can enter details for your card here. Press Make Payment once the information is entered.

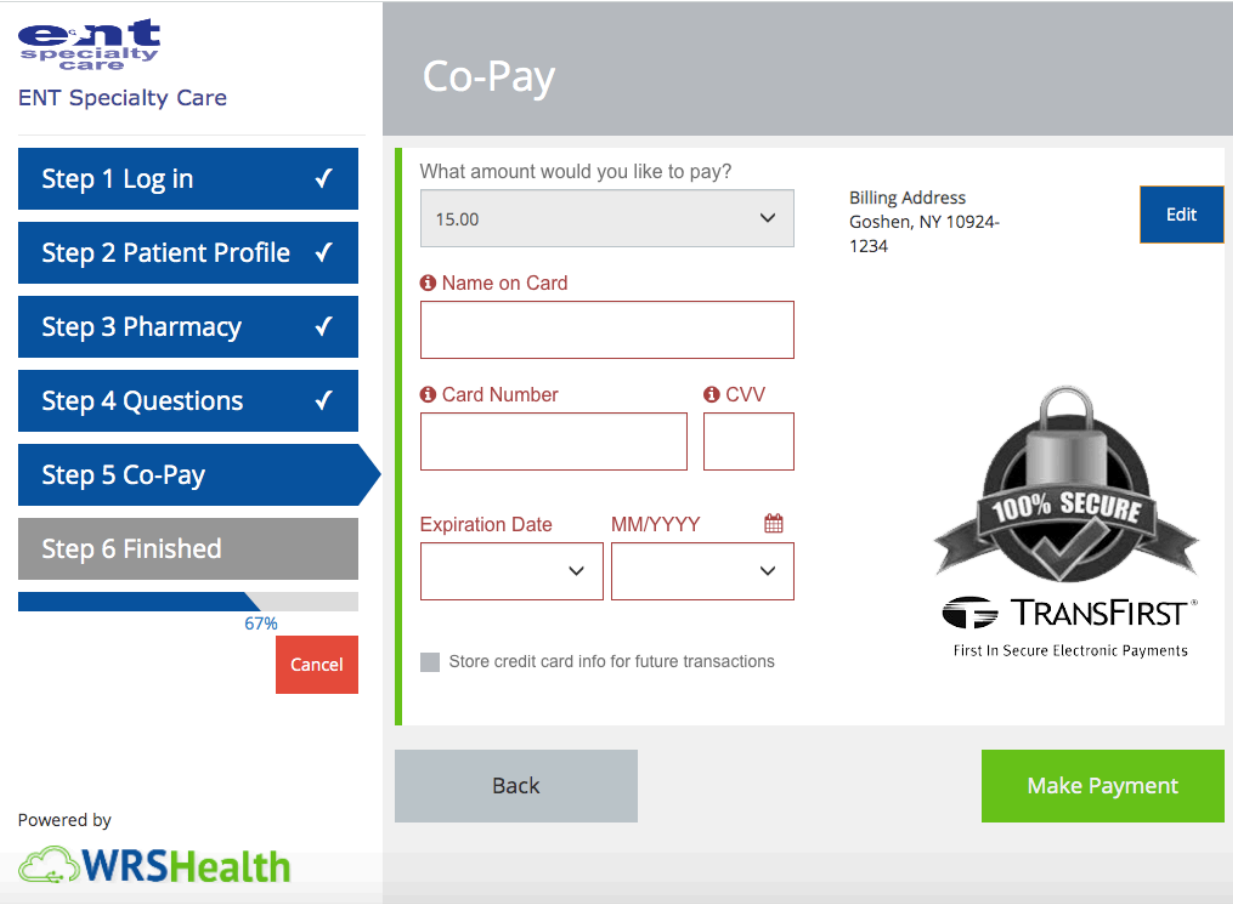

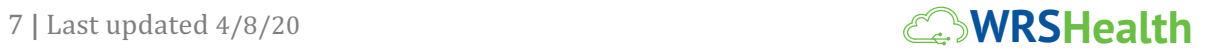

8. Congratulations! You have now completed Self Check-In. You should now wait until 30 minutes before your visit to press the Telehealth Video Link in your Appointment Reminder email. You will then be ready to meet with your provider.

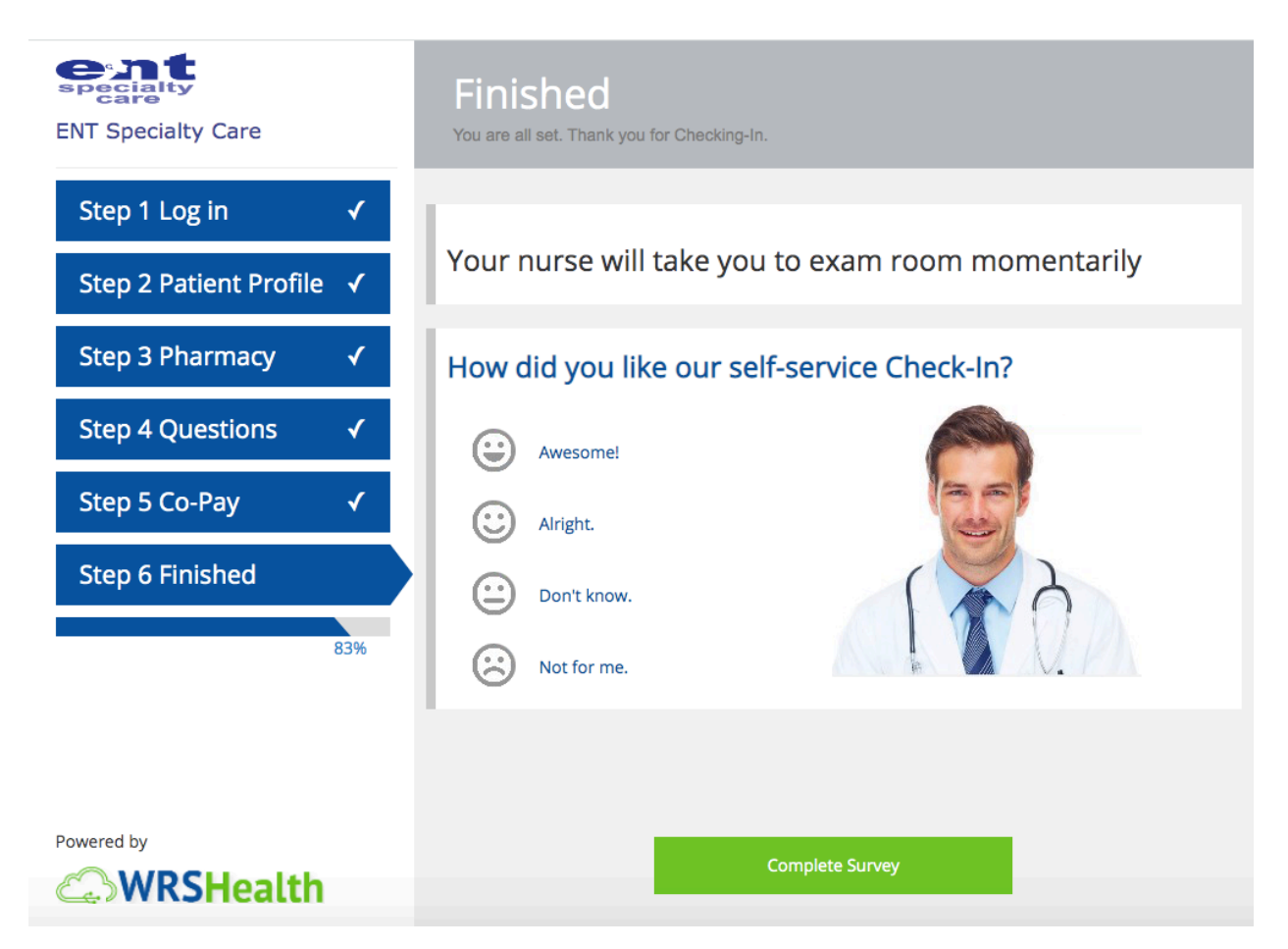

#### 9. Finished

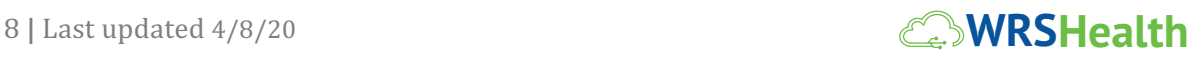